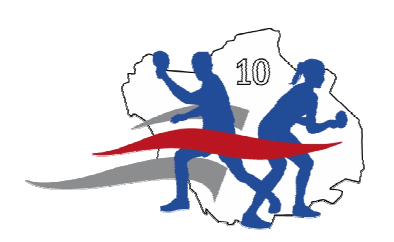

# **COMITE AUBE TENNIS DE TABLE**

## **Procédure de saisie des résultats des regroupements jeunes**

Avec l'arrivée du GIRPE et du SPID V2 les procédures de saisie des résultats concernant les regroupements jeunes ont été modifiées.

Ce document doit permettre aux clubs de pouvoir effectuer lors de l'organisation d'une ou de plusieurs poules la remontée des résultats.

Actuellement la saisie des résultats est de la seule responsabilité du club qui reçoit pour une rencontre. Dans le cas présent Moussey 2 reçoit Moussey 3 et la JGT reçoit Romilly, bien que la rencontre se joue à Moussey. C'est le club de la JGT qui doit saisir le résultat de la rencontre ou alors fournir au club de Moussey ses identifiants.

La saisie des résultats peut se faire sous deux formes :

1 / En utilisant l'outil GIRPE

2 / En saisissant les résultats sous format papier, puis en les retranscrivant dans SPID V2

3/ En championnat jeune les ententes entre deux clubs sont autorisées, c'est l'équipe qui porte l'entente qui doit saisir les résultats.

### **I UTILISATION DU GIRPE**

C'est l'utilisation qui se généralise aujourd'hui, plus de 70% des feuilles de rencontre sont saisies via le GIRPE au niveau de la LGETT.

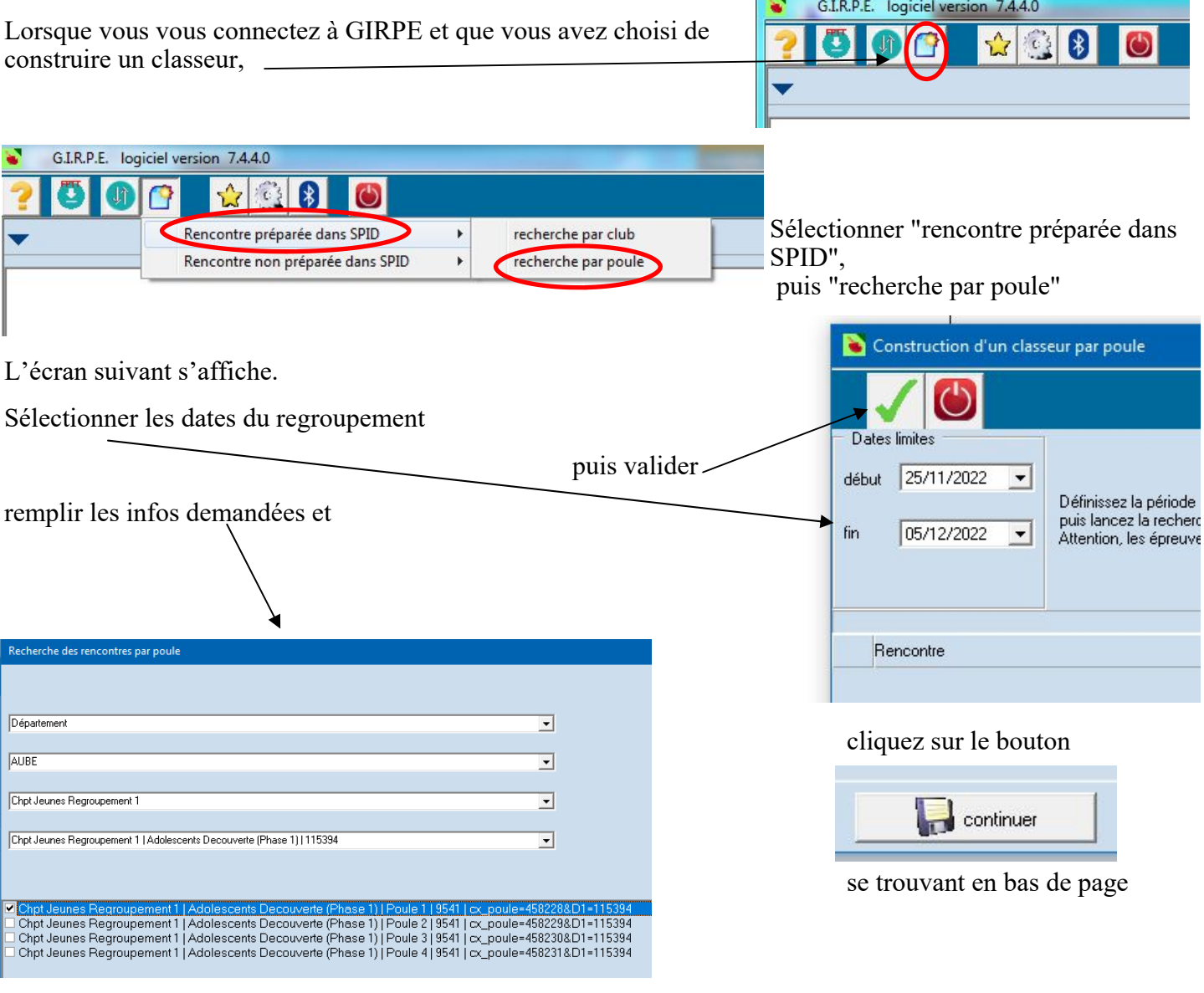

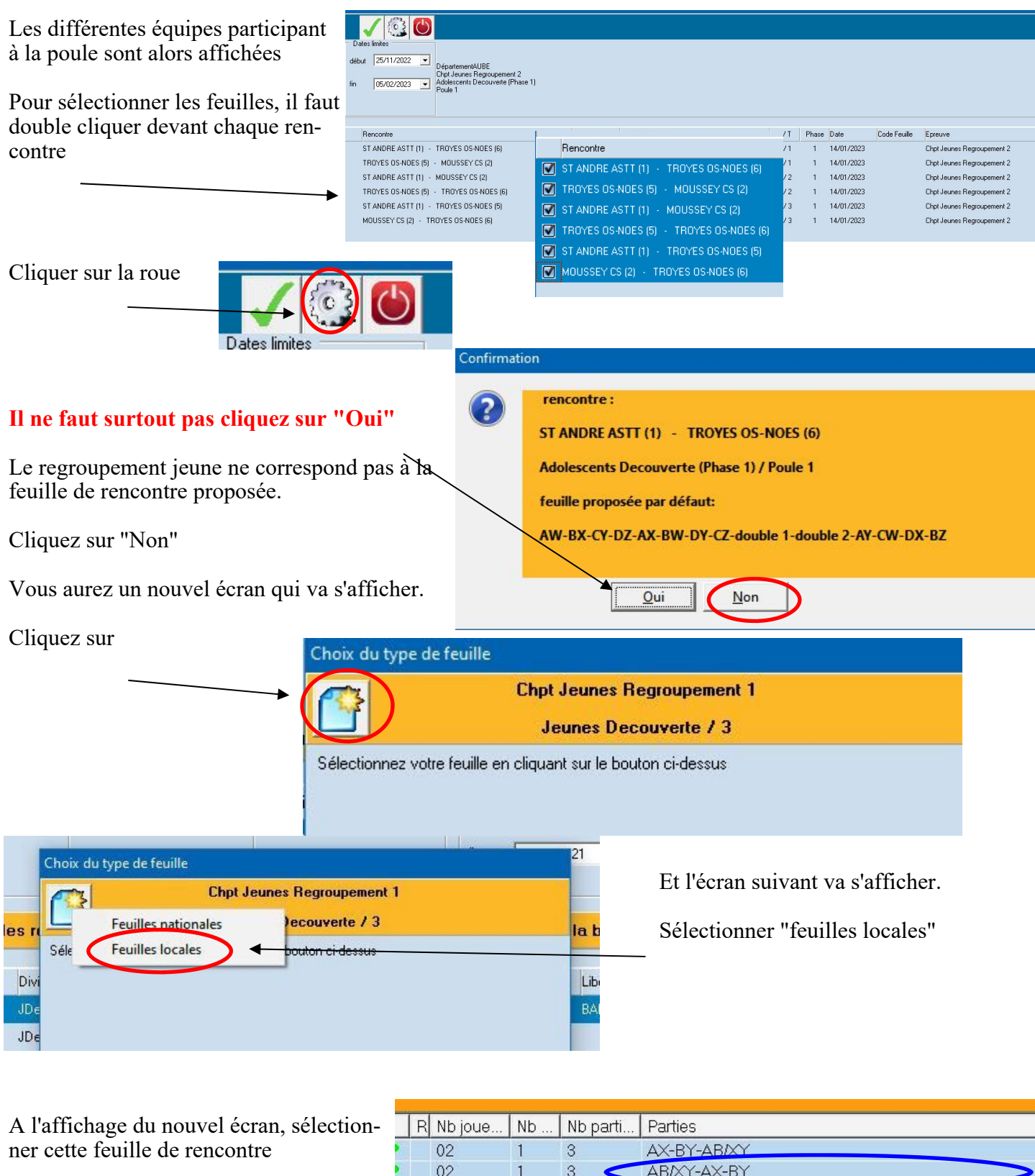

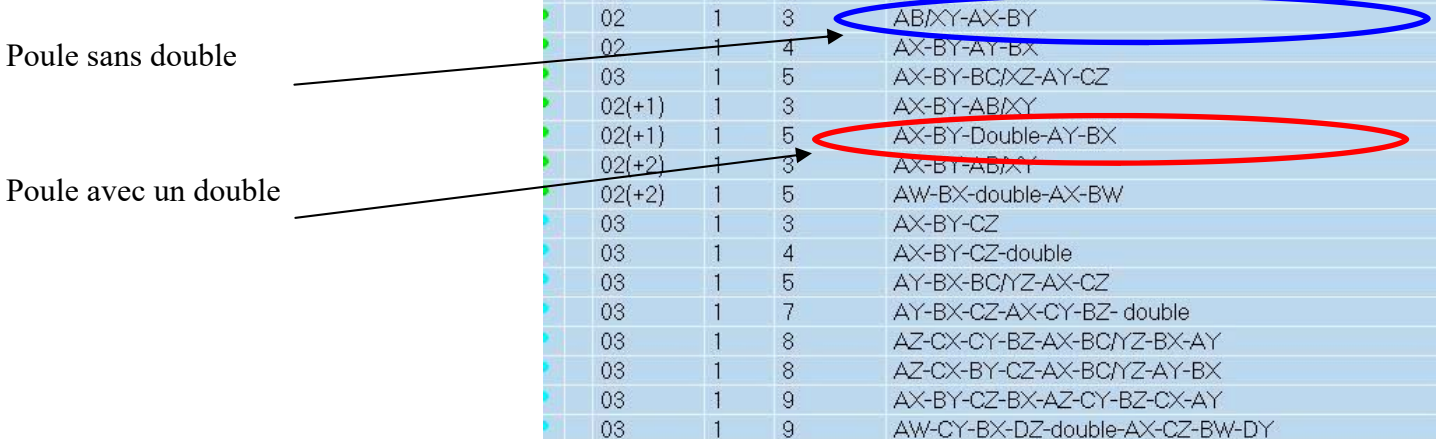

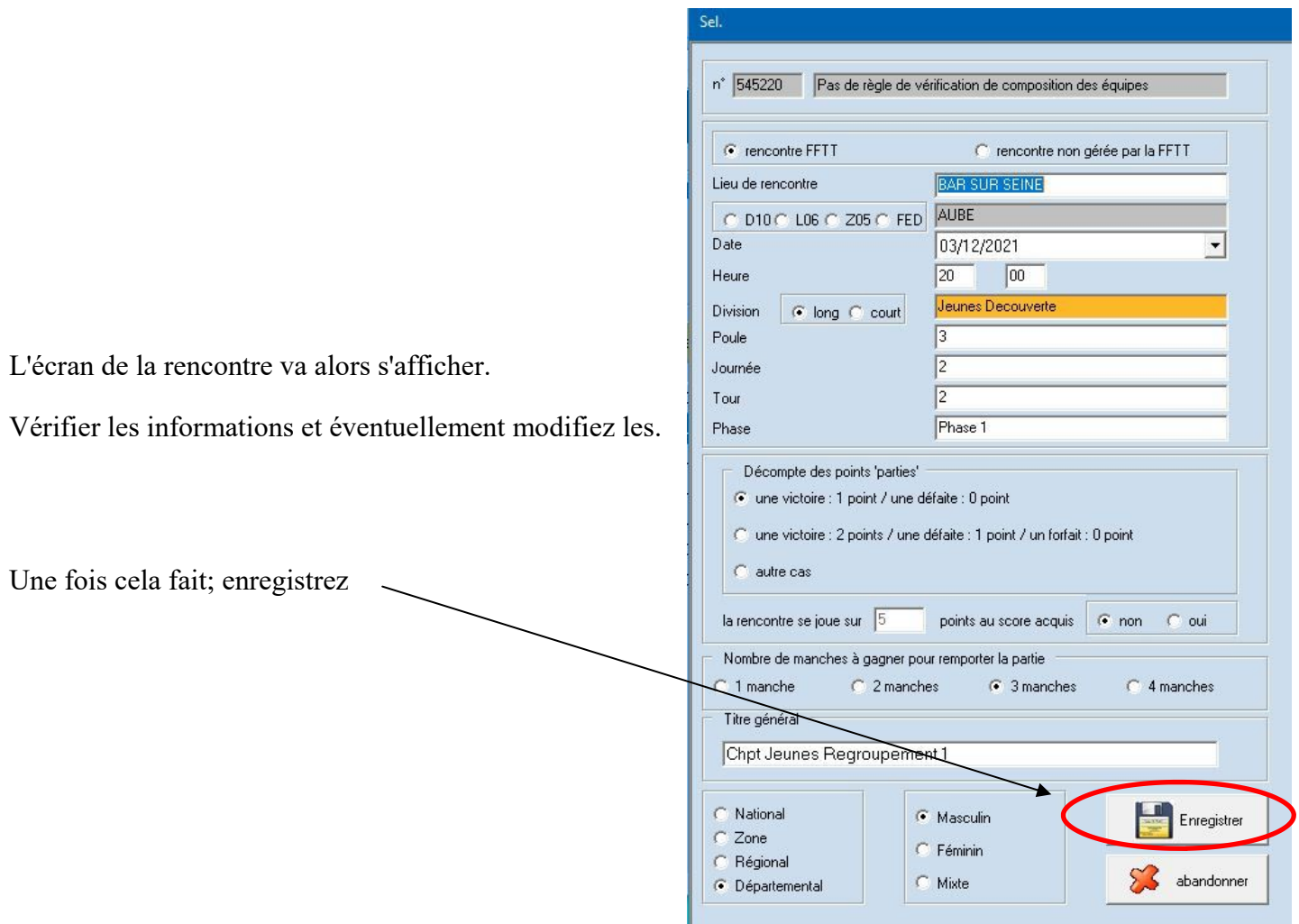

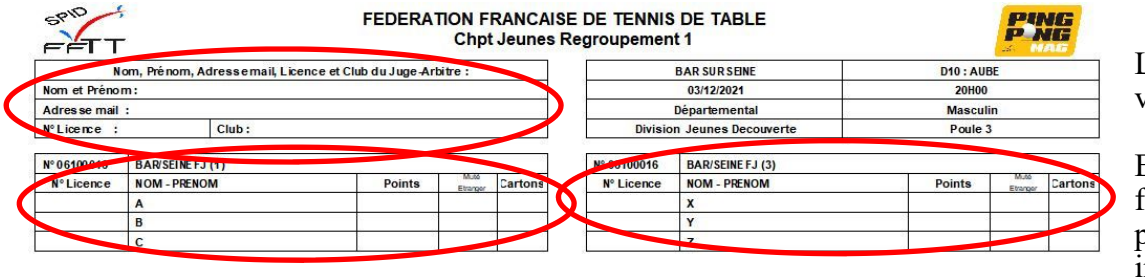

La feuille de rencontre va alors s'afficher

En cliquant sur les différents bandeau vous pourrez remplir les informations.

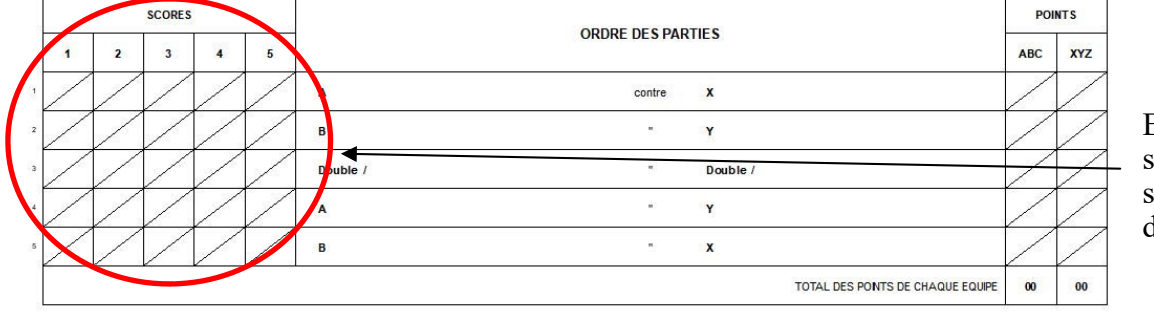

Capitaine équipe X Réserves<br>Réclamations<br>Cartons<br>Rapport JA Capitaine équipe A ture du Juge Arbitre BAR SUR SEINE FJ (1)  $\bf{00}$  $\overline{\mathbf{0}}$  $\bullet$  $N^{\circ}$  2 Phase 1 BAR SUR SEINE FJ (3)  $00<sub>o</sub>$  $\bullet$  $\overline{\mathbf{0}}$ Signature Signature

FFTT - 3 rue Dieudonné Castes - 75013 Paris

Ensuite au fur et à mesure de la rencontre saisissez les scores des différentes parties

version 7.4.4.0

identifiant

Mot de passe SPID v2 |

J

#### FEDERATION FRANCAISE DE TENNIS DE TABLE

**Chpt Jeunes Regroupement 1** 

L

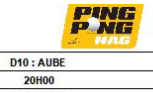

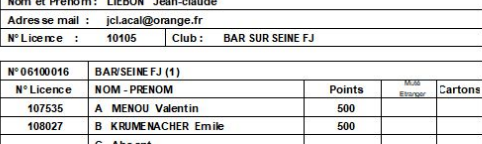

Nom, Prénom, Adressemail, Licence et Club du Juge-Arbitre :

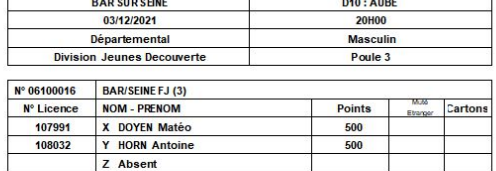

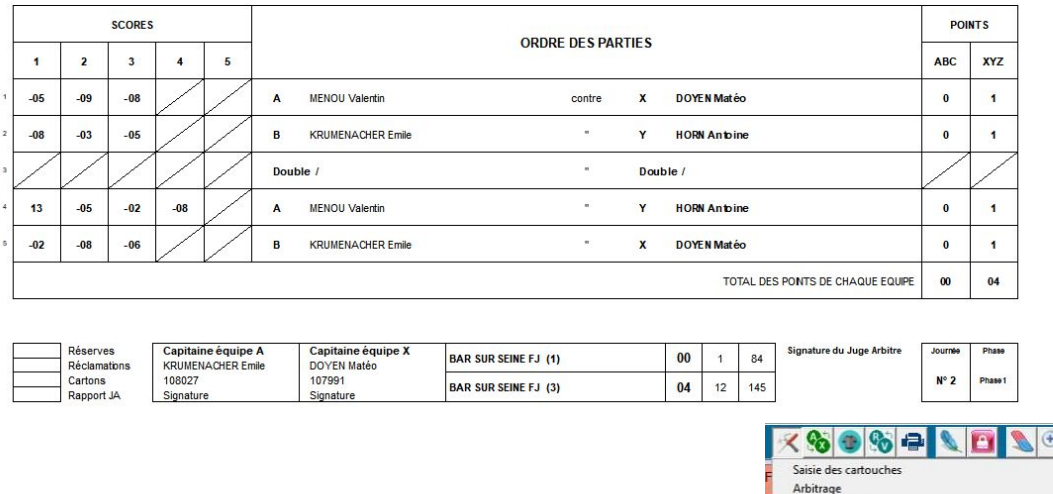

Une fois la rencontre terminée, faite signer les deux capitaines, puis faites signer en tant que juge arbitre.

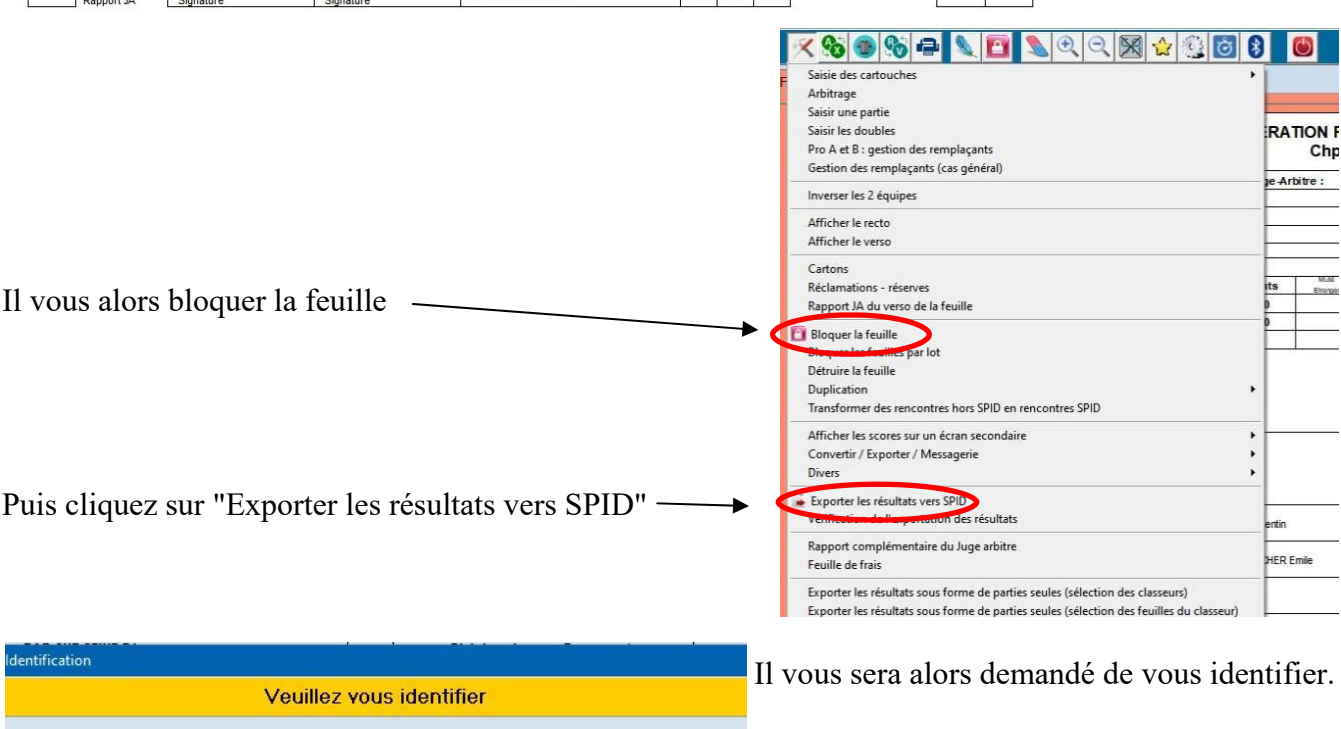

Si pour une rencontre les deux équipes ne sont pas de votre club, vous pourrez néanmoins exporter les résultats si vous avez l'identifiant et le mot de passe du club "recevant"

En cliquant sur le bouton identification, vous aurez les différentes feuilles de rencontres qui se trouvent dans votre classeur.

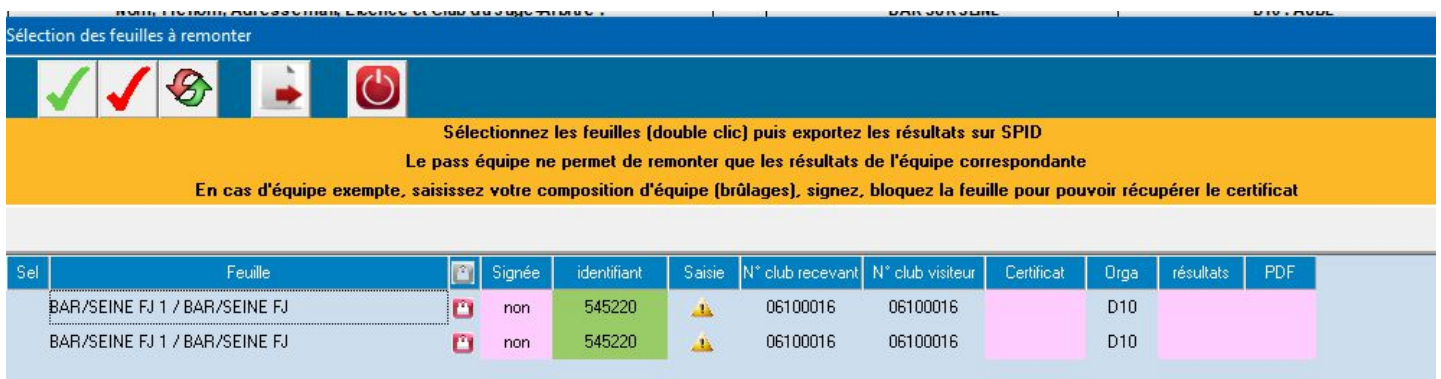

Sélectionner la ou les feuilles de rencontre et cliquez dessus.

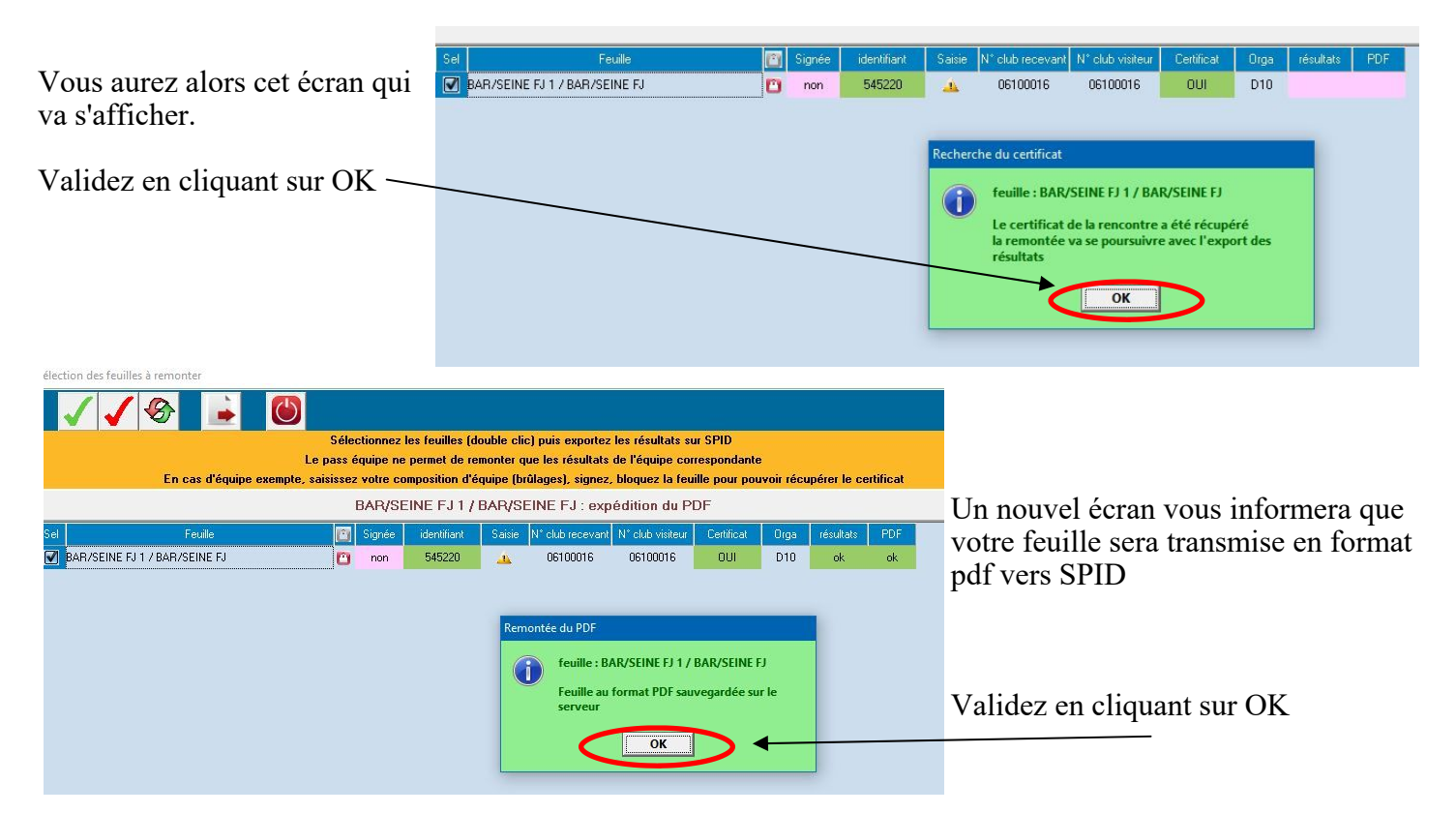

Vous pouvez aller vérifier sur SPID que votre rencontre a bien été remontée

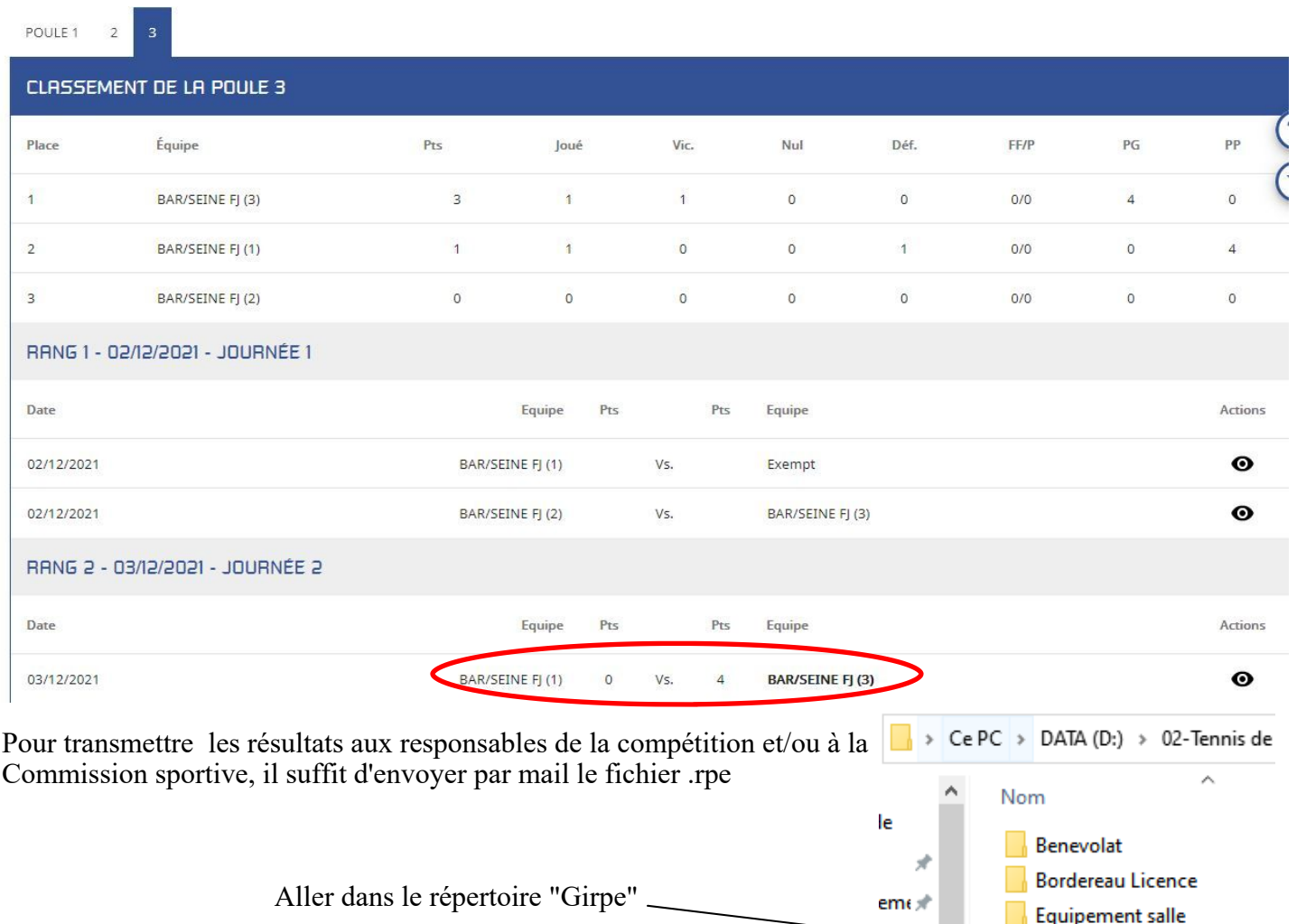

ts

Girpe GIRPEconfig Internet & SPID

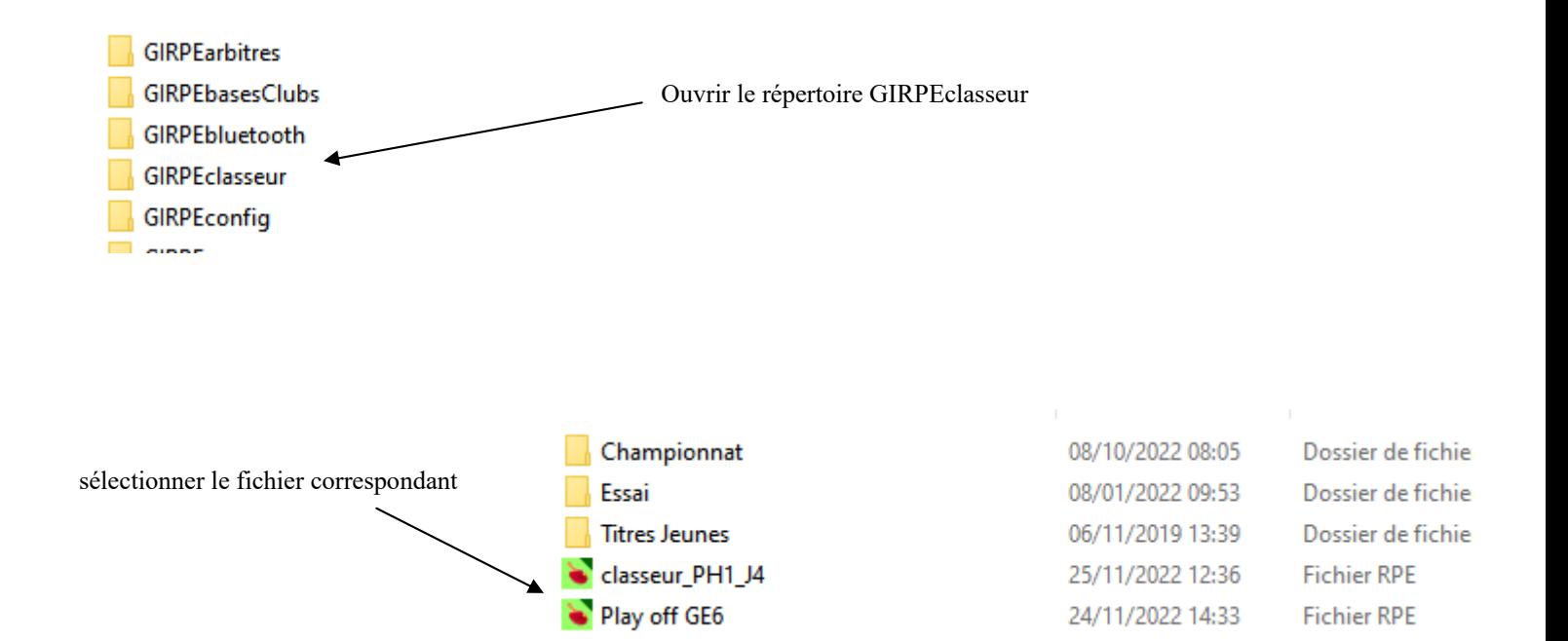

## **III SAISIR DIRECTEMENT DANS SPID**

Lorsque vous n'utilisez pas GIRPE mais travailler sous format papier une fois le regroupement terminé il vous faut saisir les résultats en vous connectant au SPID.

Là aussi, comme avec GIRPE, vous ne pourrez saisir que les résultats de votre club.

La connexion se fait via https://spid.fftt.com/login

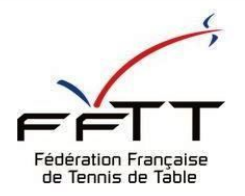

BIENVENUE SUR SPID, ESPACE MONCLUB

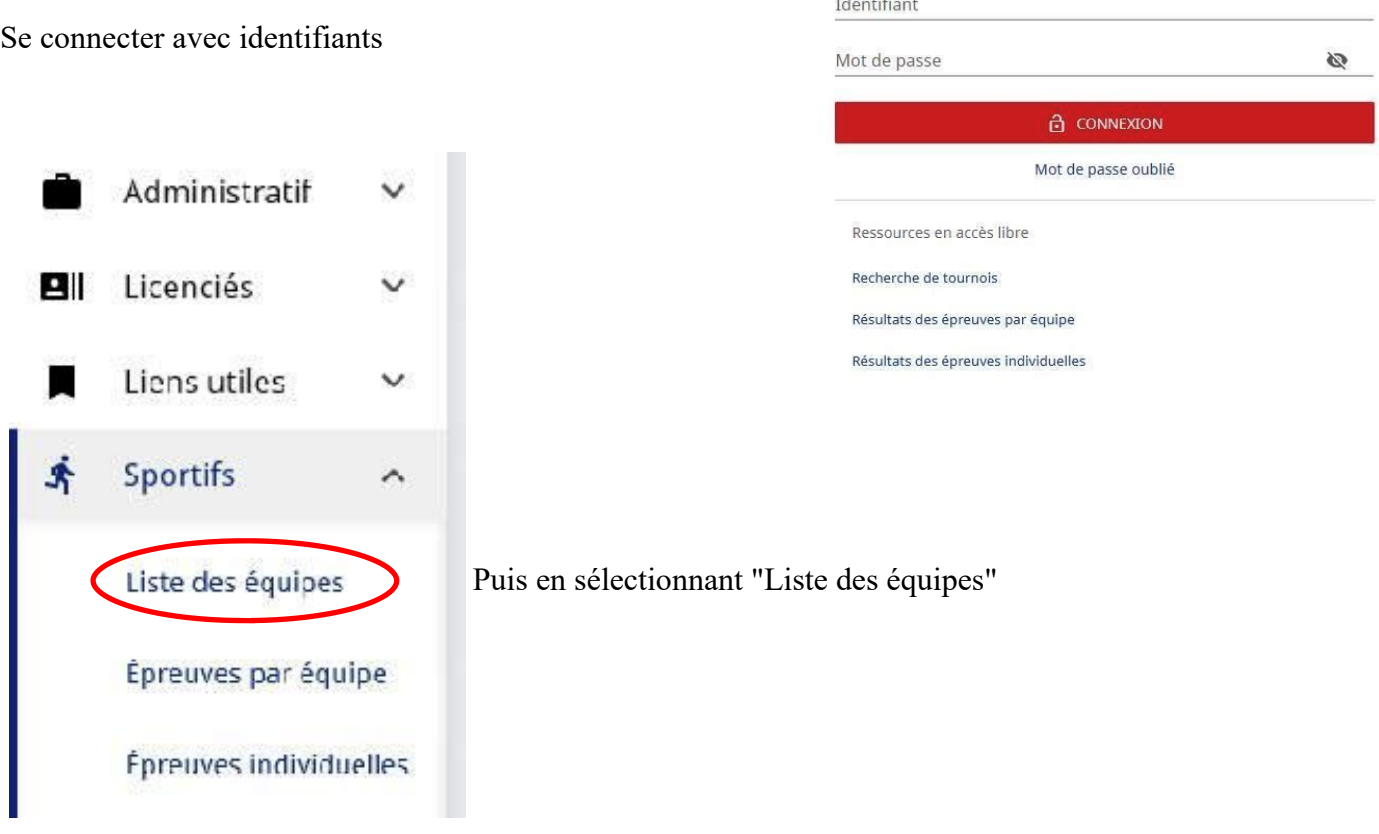

Vous aurez l'écran avec toutes les équipes qui va s'afficher

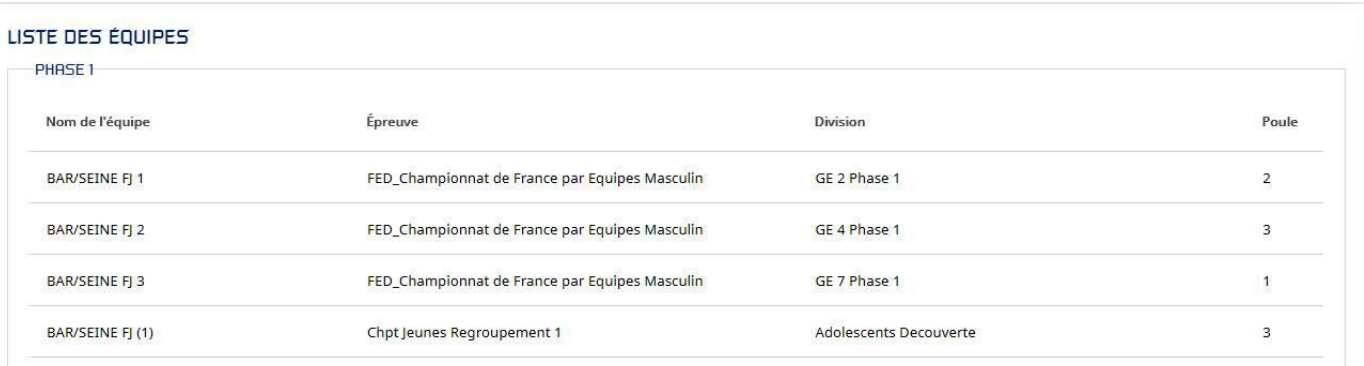

En cliquant sur l'une des équipes

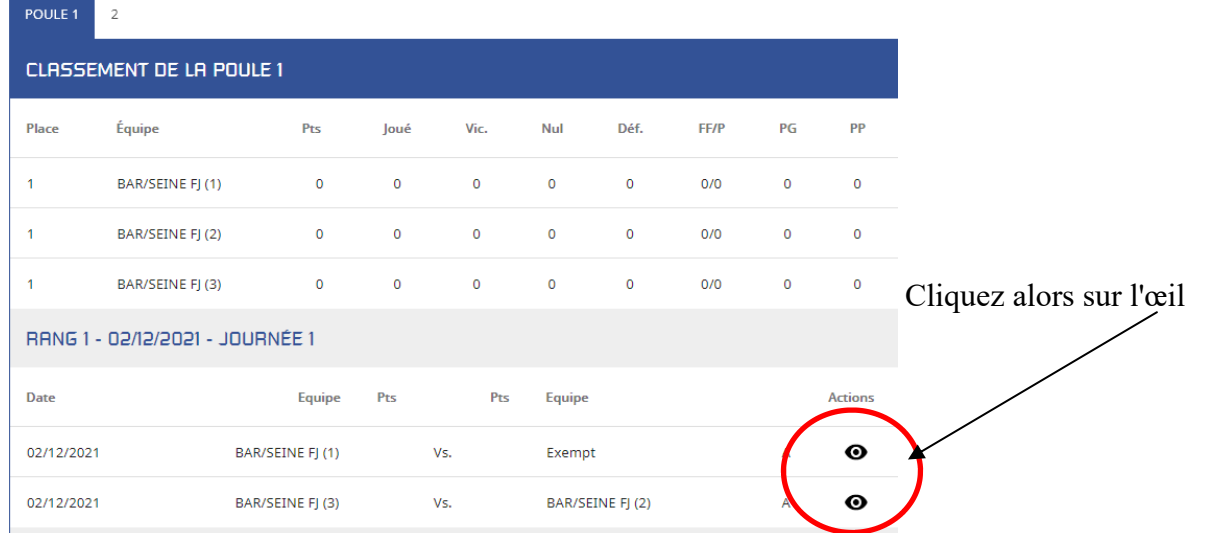

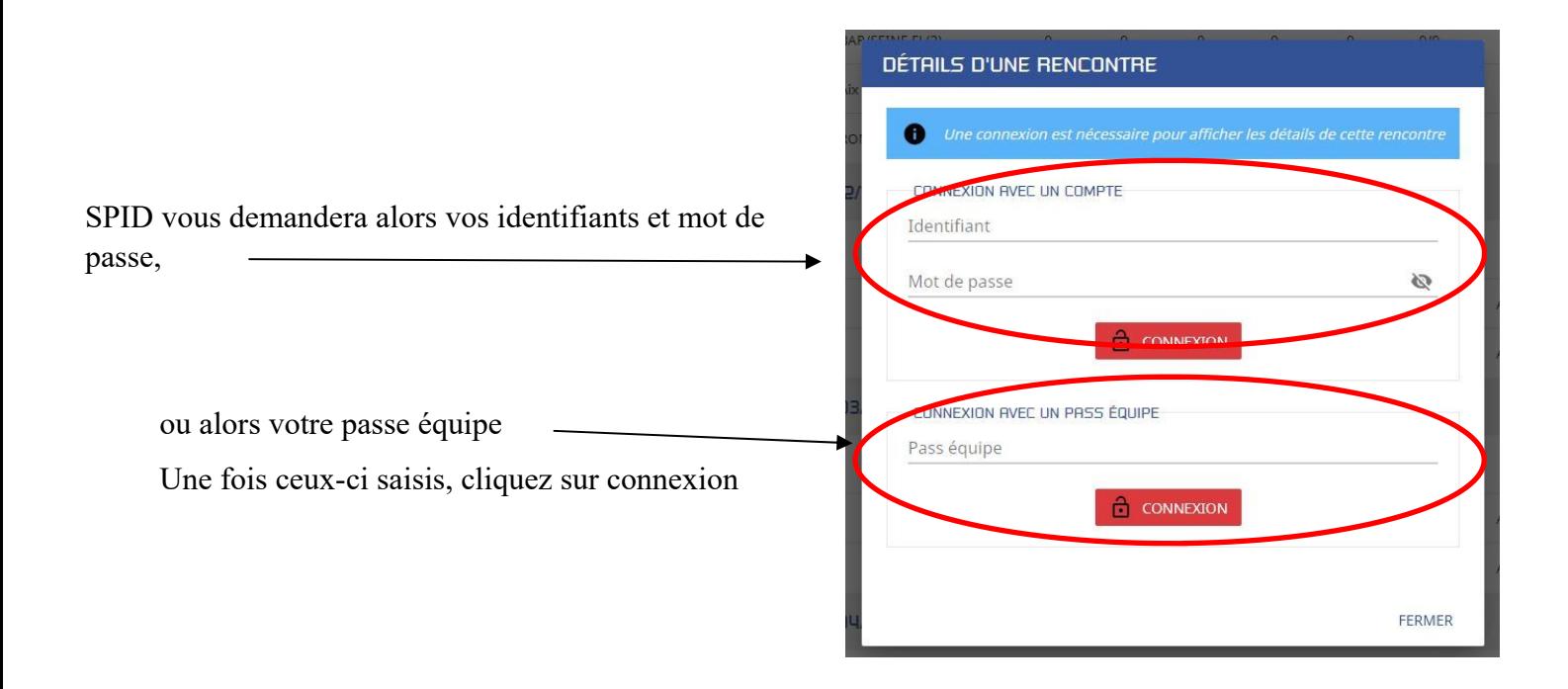

## Vous pourrez alors saisir la composition des deux équipes

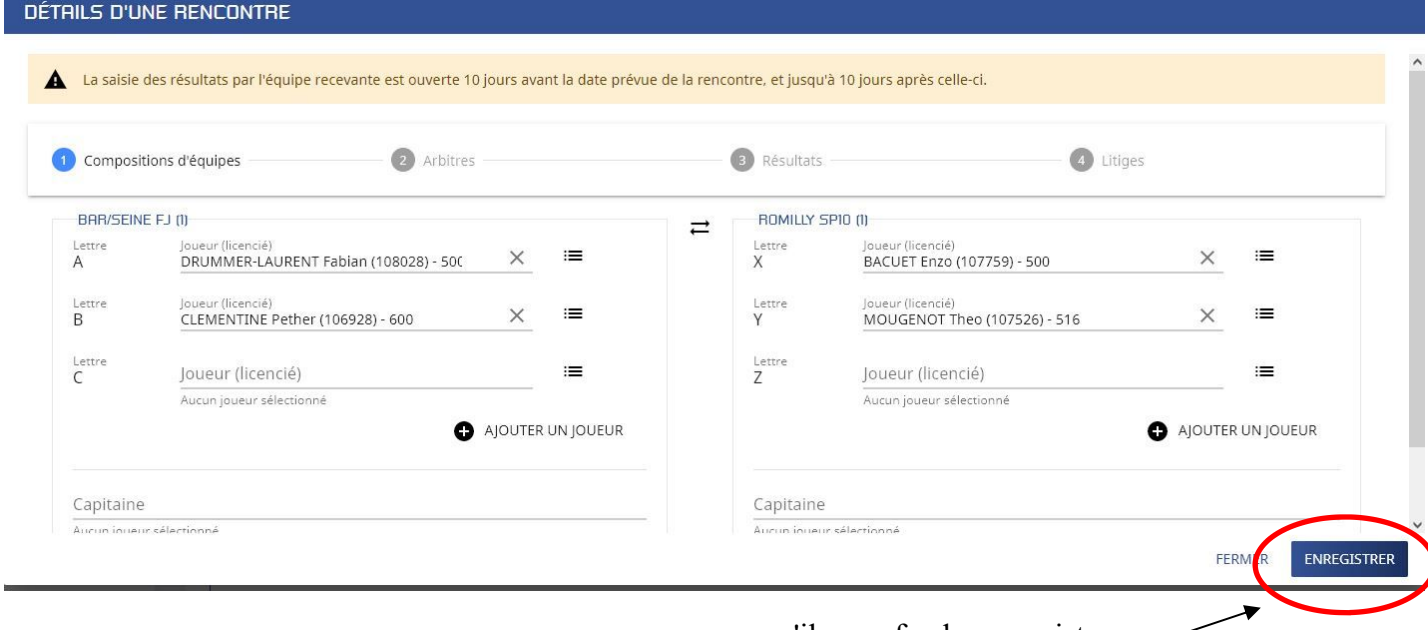

qu'il vous faudra enregistrer

![](_page_8_Picture_34.jpeg)

![](_page_8_Picture_35.jpeg)

![](_page_9_Picture_15.jpeg)

Vous pourrez générer le résultat des différentes parties

![](_page_9_Picture_16.jpeg)

A la fin il vous suffit de cliquez sur Enregistrer